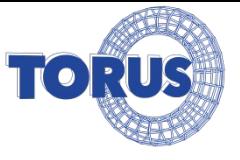

# Система контроля и управления доступом автотранспорта на базе ПО Hive

- Возможности ПО HIVE
- Установка камеры
- Настройка распознавания
- Реакции на распознавание
- Выгрузка отчётов
- Сфера применения

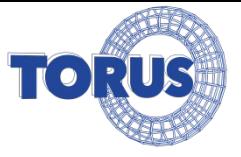

### **HIVE**

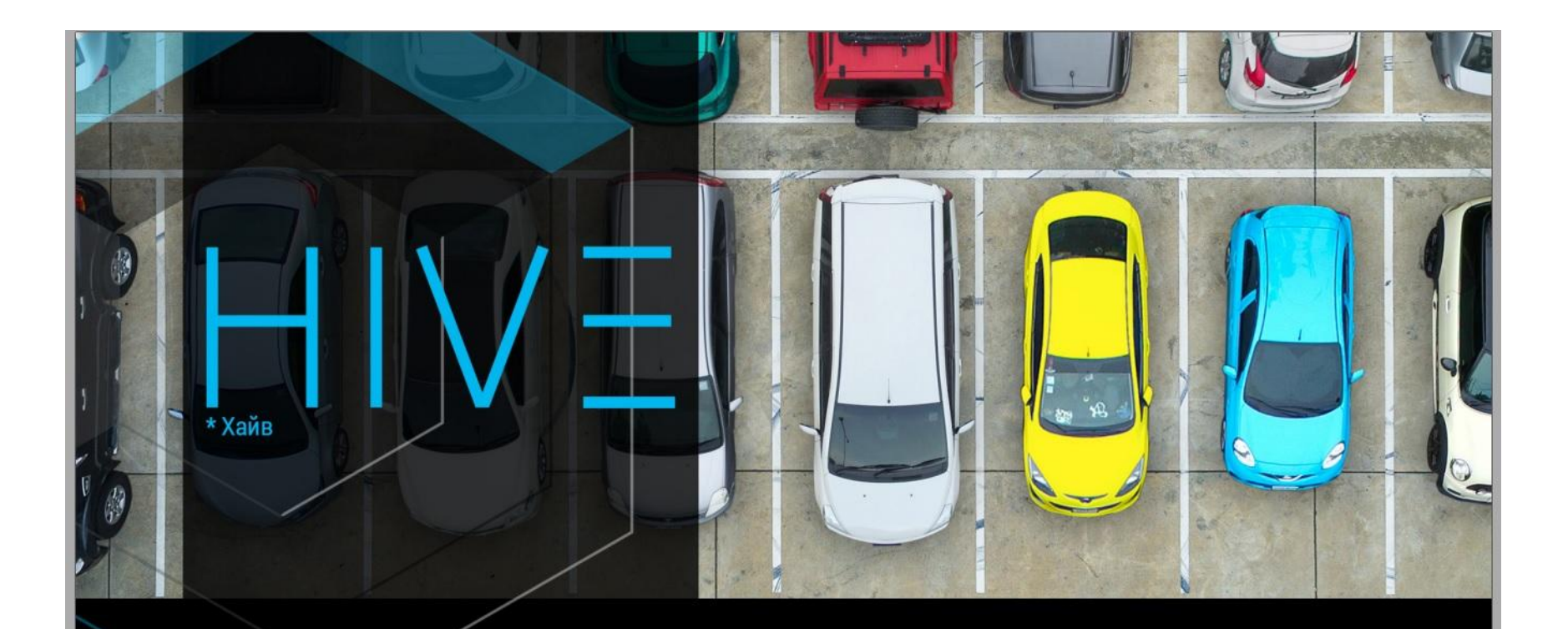

Система контроля и управления доступом автотранспорта.<br>Готовое решение на базе IP-камеры

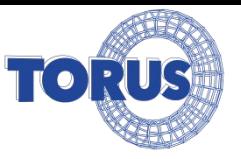

### Преимущества системы на базе ПО HIVE

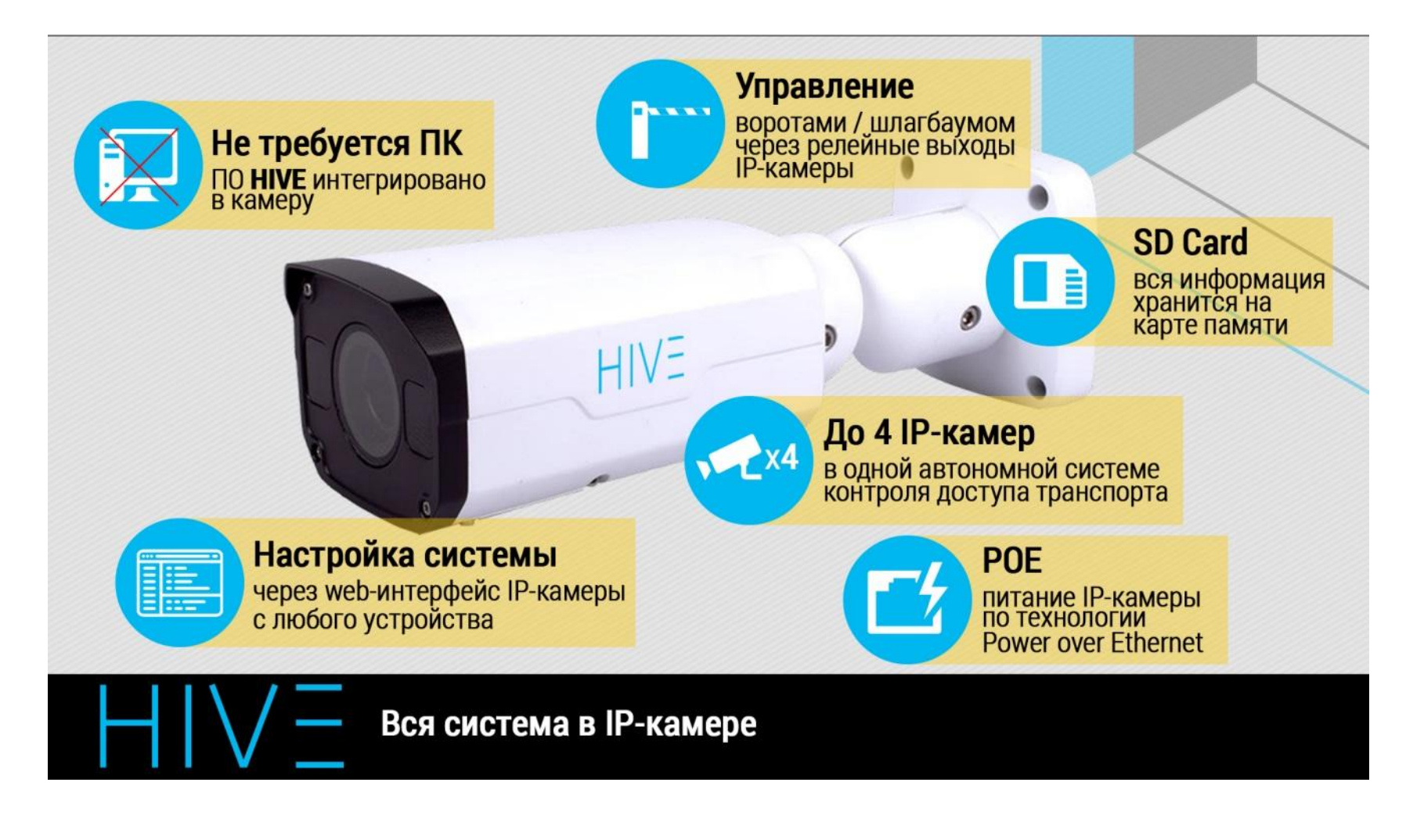

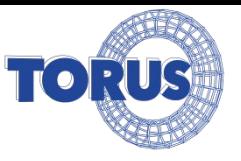

### Преимущества системы на базе ПО Ніvе

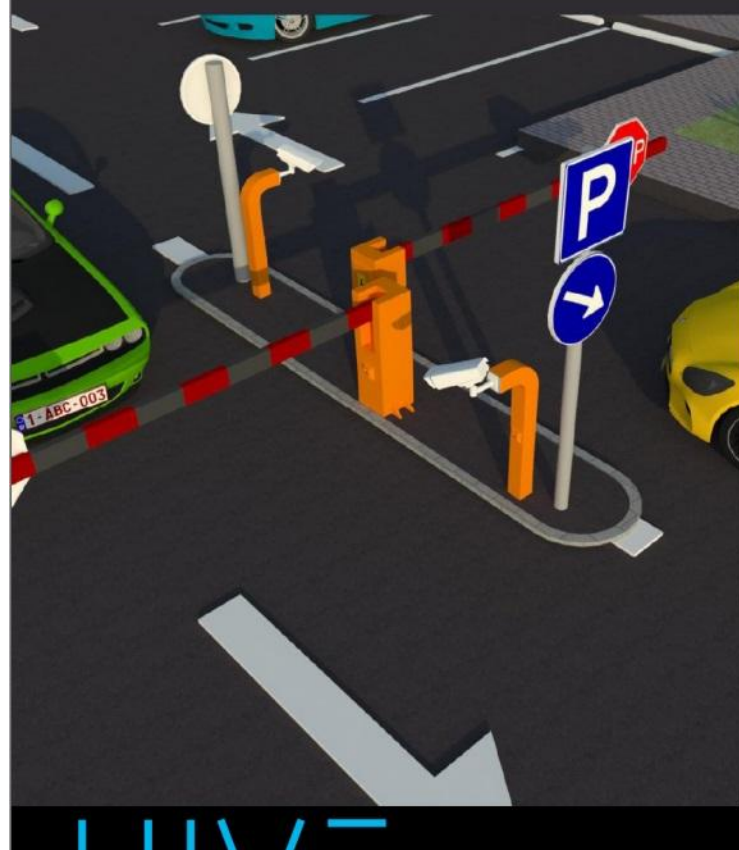

Высокая скорость и точность распознавания автономеров

![](_page_3_Picture_4.jpeg)

Решение «из коробки» нет трат на покупку ПК или сервера

![](_page_3_Picture_6.jpeg)

Быстрый старт необходимо всего лишь установить IP-камеру (питание возможно по POE)

![](_page_3_Picture_8.jpeg)

Удобная настройка через web-интерфейс IP-камеры с помощью любого устройства

![](_page_3_Picture_10.jpeg)

Управление шлагбаумом / воротами прямо через реле IP-камеры

5 причин, почему стоит выбрать HIVE

![](_page_4_Picture_0.jpeg)

# Конфигурация системы

![](_page_4_Figure_2.jpeg)

# От 1 до 4 IP-камер в одной

Для каждой IP-камеры в системе доступно:

• ограничение доступа по номеру / группе • управление реле из web-интерфейса • назначение типа реакции

До 4-х IP-камер в единой автономной системе

![](_page_5_Picture_0.jpeg)

# Возможности ПО

- Распознавание автомобильных номеров 24/7/365
- Одна полоса движения
- Время сработки реакции на открытие не более 500 мс
- Управление шлагбаумом или другими исполнительными механизмами
- Точность определения номерного знака более 95%
- Скорость авто до 40 км/ч
- Поддерживаемые номерные знаки: Россия, СНГ, Евросоюз

![](_page_5_Picture_9.jpeg)

![](_page_6_Picture_0.jpeg)

# Установка камеры. Угол наклона в вертикальной плоскости – до 30 градусов

![](_page_6_Figure_2.jpeg)

Расстояние от точки подвеса до зоны распознавания ограничивается углом обзора и зумом объектива.

Высота подвеса камеры H может быть любой, при условии соблюдения угла наклона в вертикальной плоскости.

![](_page_7_Picture_0.jpeg)

### Вычисление высоты подвеса камеры

Катет, противолежащий углу А:

![](_page_7_Figure_3.jpeg)

 $BC=AC$  tg  $\alpha$ 

ь

![](_page_8_Picture_0.jpeg)

# Установка камеры. Угол отклонения в горизонтальной плоскости – до 30 градусов

![](_page_8_Figure_2.jpeg)

![](_page_9_Picture_0.jpeg)

### Крен номера не более 5 градусов

![](_page_9_Picture_2.jpeg)

![](_page_10_Picture_0.jpeg)

### Настройка распознавания

![](_page_10_Picture_2.jpeg)

![](_page_11_Picture_0.jpeg)

### Размер номера в кадре

![](_page_11_Picture_2.jpeg)

Размер номера в кадре:

- минимальный 130 рх
- максимальный 1000 рх
- оптимальный 150-300 рх

![](_page_12_Picture_0.jpeg)

Автомобильный номер должен быть чётким, контрастным, легко читаемым визуально. Настройку рекомендуем проводить в два этапа, днем и ночью. Чтобы исключить засветы в кадре.

![](_page_12_Picture_2.jpeg)

![](_page_13_Picture_0.jpeg)

### Примеры установки камеры

#### **Высота установки 3 м, ширина зоны контроля 12 м**

### **Высота установки камеры 1 м, ширина зоны контроля 4 м**

![](_page_13_Picture_4.jpeg)

![](_page_14_Picture_0.jpeg)

### Результат распознавания

![](_page_14_Picture_9.jpeg)

![](_page_15_Picture_0.jpeg)

### Реакции системы на распознавание

Из Web – интерфейса можно настроить реакцию на распознавание :

- Замкнуть реле камеры, на которой произошло событие распознавания Условия:
- По точному номеру
- По выбранной группе список групп созданных пользователем
- По выбранной камере список камер доступных в системы

Примеры простых реакций:

1. Замкнуть реле на 1 сек на камере, в которой произошло распознавание номера "А001АА77"

2. Замкнуть реле на 1 сек на камере, в которой произошло распознавание номера и номер находится в группе VIP

3. Замкнуть реле на 1 сек на камере IP 192.168.1.108, если номер находится в группе VIP

![](_page_16_Picture_0.jpeg)

### Выгрузка отчетов

![](_page_16_Picture_8.jpeg)

![](_page_17_Picture_0.jpeg)

# Настройка фильтров

#### $1.$ Фильтр по диапазону даты и времени

![](_page_17_Figure_3.jpeg)

![](_page_18_Picture_0.jpeg)

# Настройка фильтров

- 2. По номеру или его части
- 3. По имени камеры

![](_page_18_Picture_15.jpeg)

![](_page_19_Picture_0.jpeg)

# Настройка фильтров

4. По группе. Номера, которые не занесены в базу данных, находятся в группе Default

![](_page_19_Picture_3.jpeg)

5. По сработавшей реакции

![](_page_19_Figure_5.jpeg)

![](_page_20_Picture_0.jpeg)

# Создание групп автомобилей и добавление автомобильных номеров в базу данных

#### Добавлении группы

![](_page_20_Picture_29.jpeg)

#### Добавление номера

![](_page_20_Picture_30.jpeg)

Для добавления Группы - ведите ее имя и нажмите кнопку «ADD Group»

На против каждой группы отображается число машин в этой группе

Для добавления Номера в базу данных - Введите номер, выберете группу их числа доступных, дату, когда этот номер будет удален из БД и комментарий к этому номеру

![](_page_21_Picture_0.jpeg)

### Сфера применения

![](_page_21_Picture_2.jpeg)